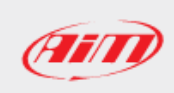

## How to update MXx/EVOx Series, SOLO 2/SOLO 2 DL and MyChron5 firmware

AiM devices firmware is updated through Race Studio 3, following the steps explained below:

## **N.B.:**

**Following pictures refer to MXS 1.2: the same procedure also applies to other devices. Note that an internet connection is necessary, to perform the first two steps here detailed. The firmware update for master units, brings updates for AiM expansion modules too.**

- Open Race Studio 3 and connect your device to the PC via USB or Wi-Fi: it will appear into the Connected Devices list (if a new firmware is available for it, a blue box with two circle arrows appears) **(1 – following image)**.
- Move to "Web Updates" page (top right corner cloud icon; **2**): if a new firmware is available, it is labelled as "NEW" **(3)**. To obtain it, tick its box and click "Download" (**4**).

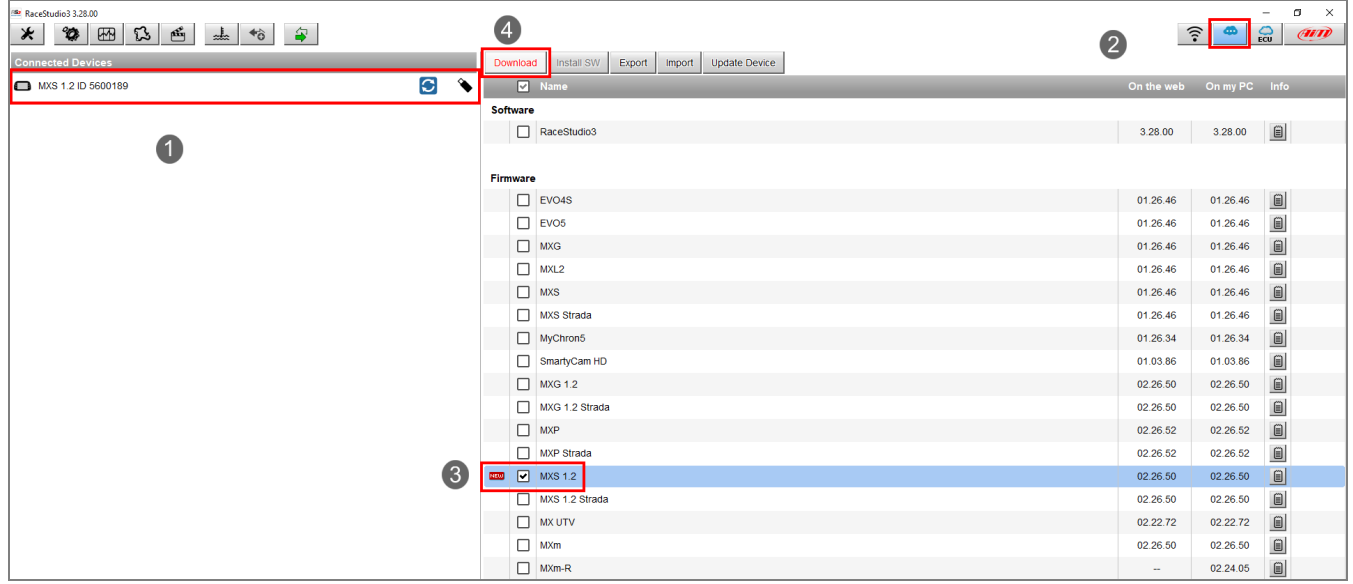

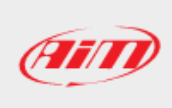

- Once downloaded, to update it click "Update Device": a window appears, whose buttons allow to:
	- o **Update device to xx.xx.xx** (latest firmware version available) **(5 following image)**
	- o **Other Versions**: the list of the device firmware versions appears, permitting to select which one to transmit **(6)**
	- o **Exit**: closes the window **(7)**

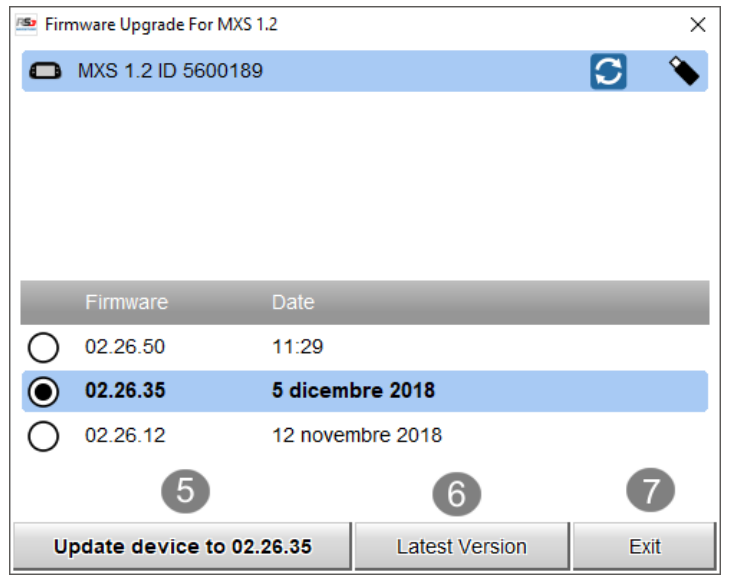

A green bar indicates the operation progress. The system displays a message "FIRMWARE UPGRADE" and one LED on the left starts blinking red. At the end of the process, the system resets, returning to its normal functioning. If AiM expansion modules are plugged in, these will be updated by the main logger after the reset, the operation will be notified with two blue LEDs blinking.

To know the firmware versions running on your system, enter the Devices section **(8 – following image)**, select the connected device **(9)** and move to the Firmware tab showing these details **(10)**.

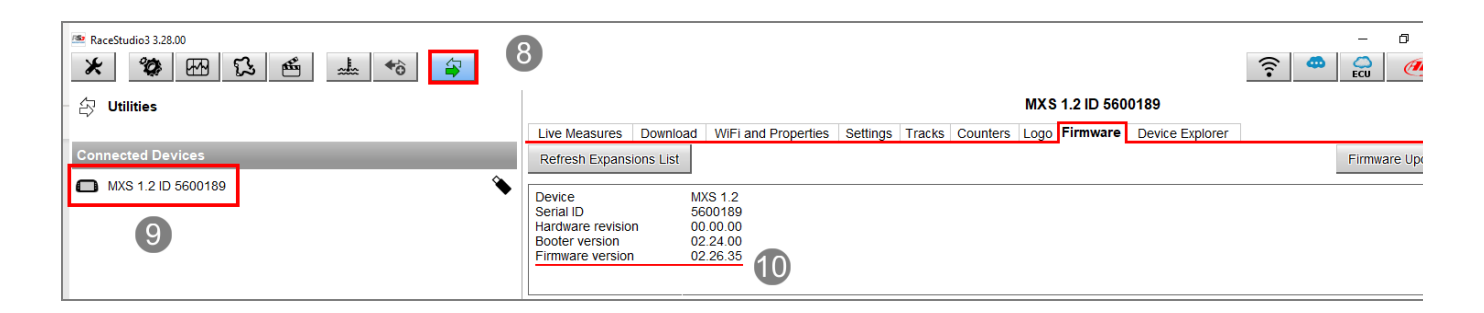